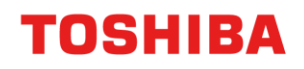

# BOOK SCANNING FUNCTION

### e-BRIDGE Next Series III

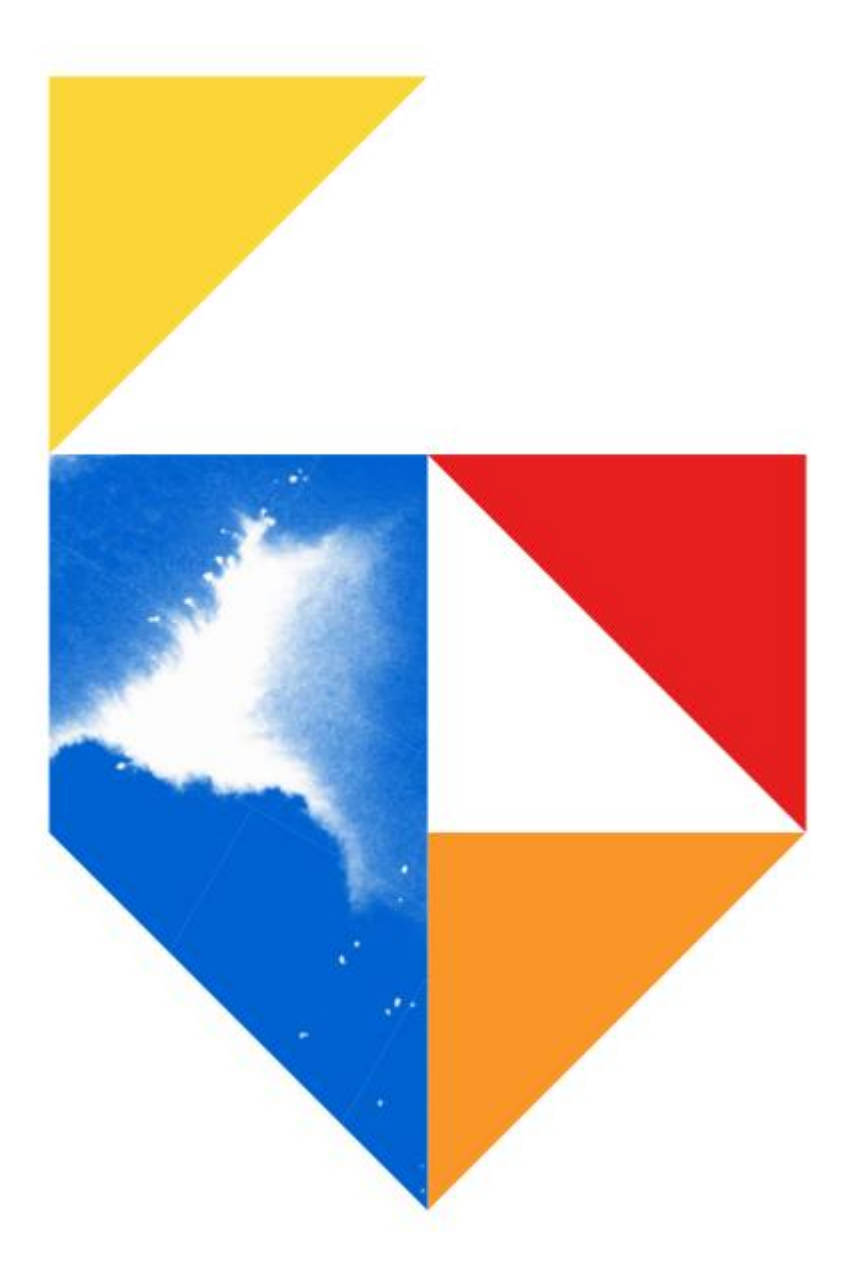

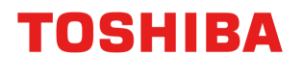

## Scanning Books

#### **Models Supported**

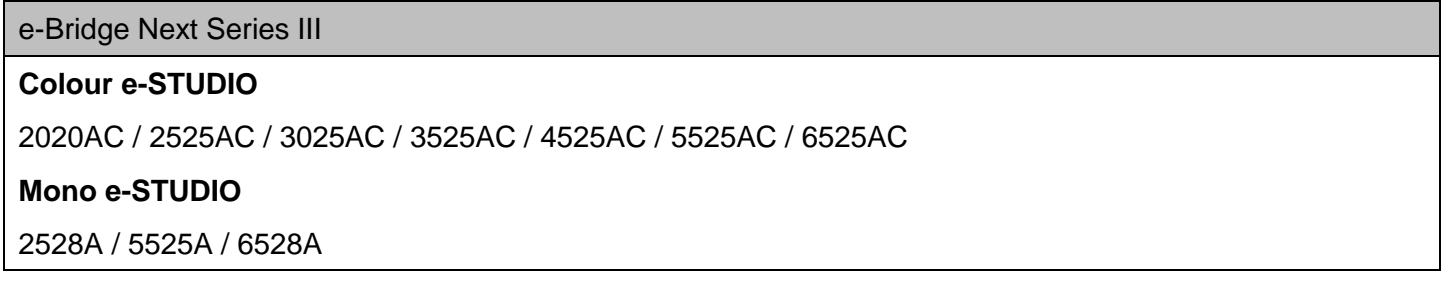

### **Overview**

With previous MFD Series, the "Book Original Scan" function was only available in Copy mode. With the e-BRIDGE Next Series III devices, support for Book Original Scan is now available in Copy and Scan mode.

1. Select "Scan" on the Control Panel

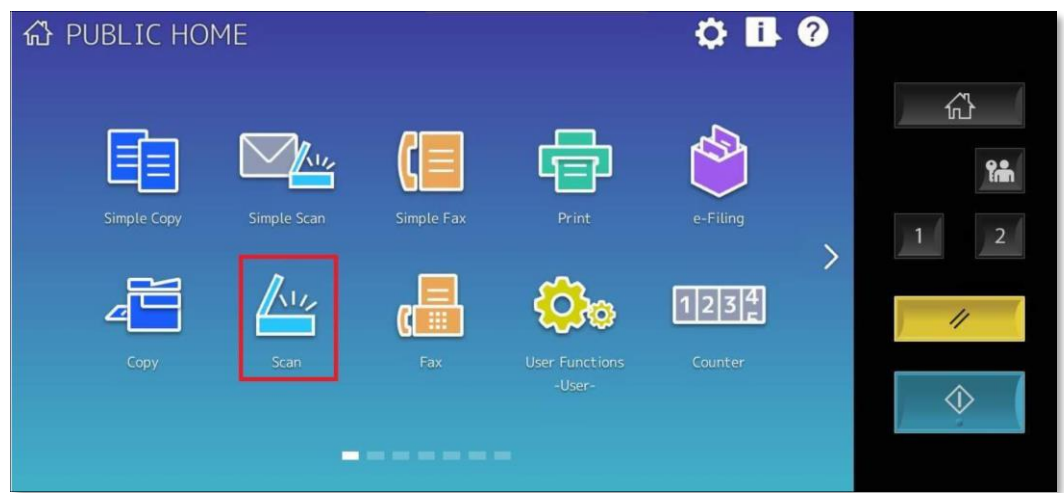

2. Click on "Scan Setting"

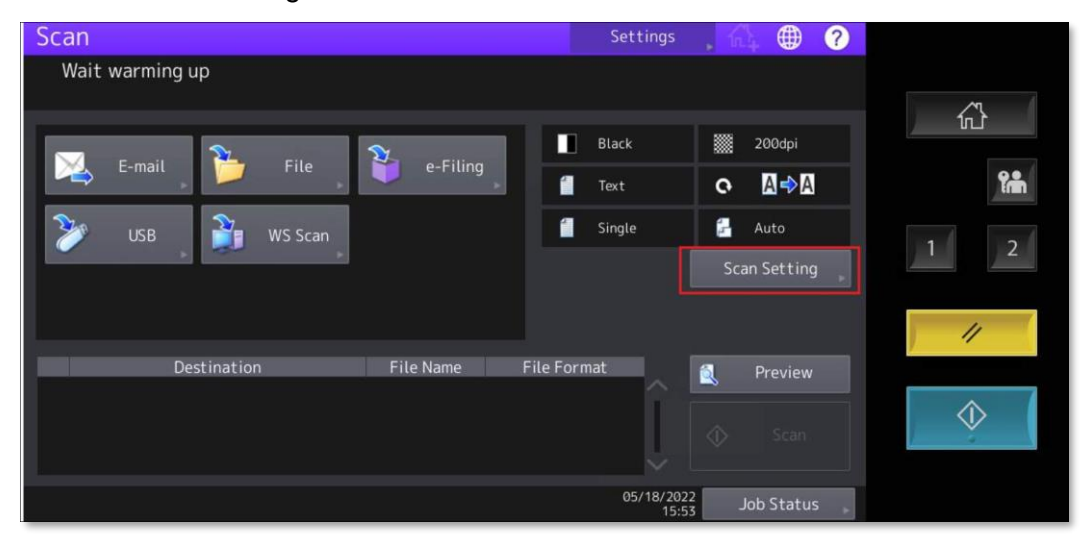

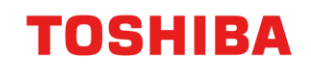

3. Select "Book Original Scan"

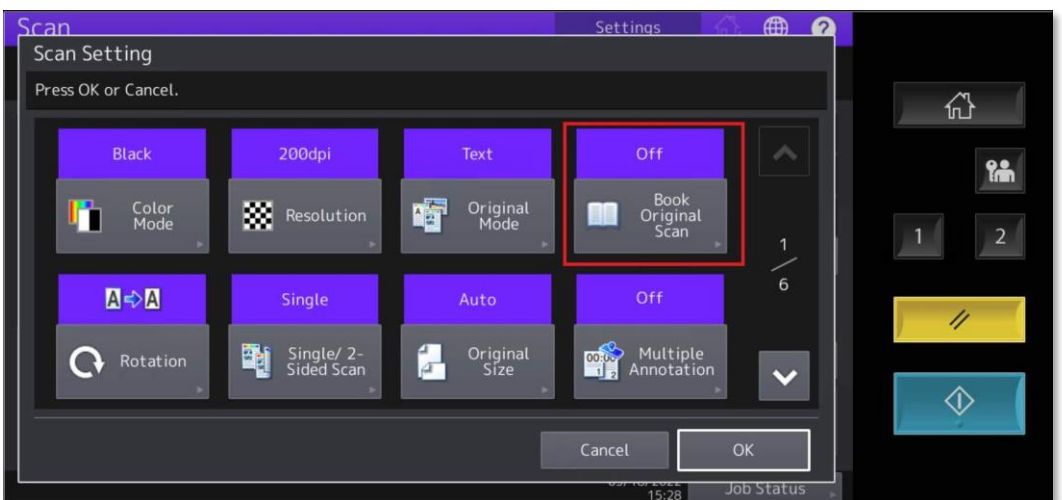

4. Select "On" to enable "Book Original Scan". The default settings "Book Start Page  $\rightarrow$  Right" and "Book Layout  $\rightarrow$  Open From Right" will be highlighted by default

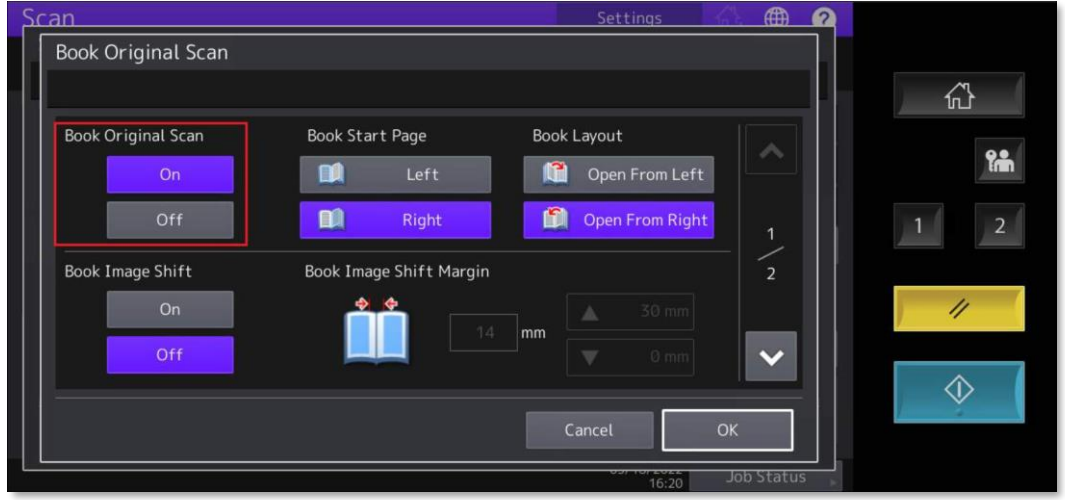

**Note:** On the screen, the Book icon is showing face up, when scanning, the book needs to be placed face down on the glass with its bind in the middle of the glass

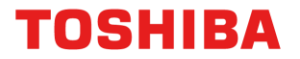

5. "Book Image Shift" is available if image shift is required and can be set between 0 - 30mm. The default value is 14mm

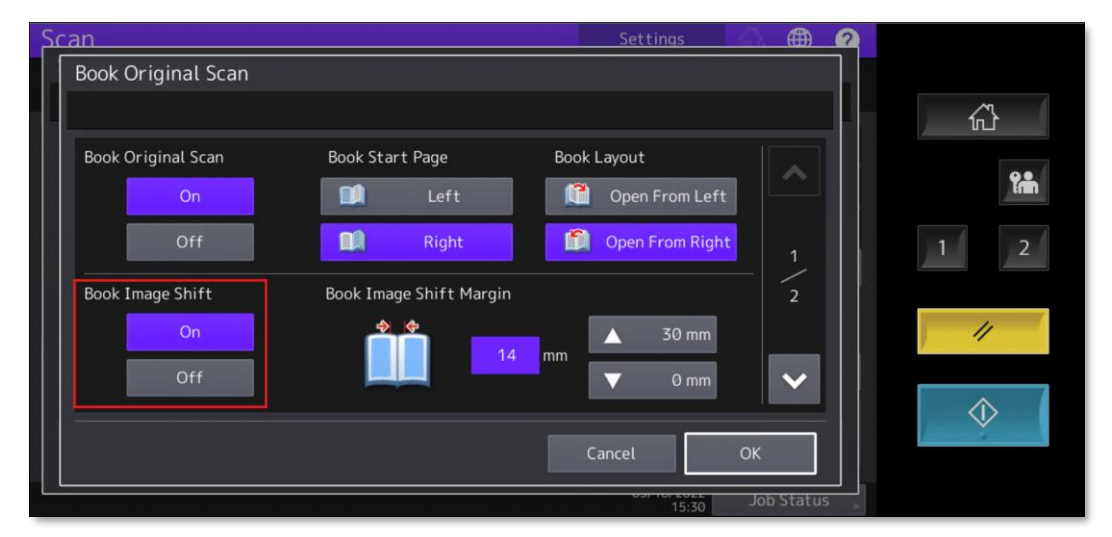

6. Page 2 of "Book Original Scan" settings have "Original Size" and "Rotation" available. The default settings are "A4" and "Portrait to Portrait". Make the required changes and select "OK" to continue

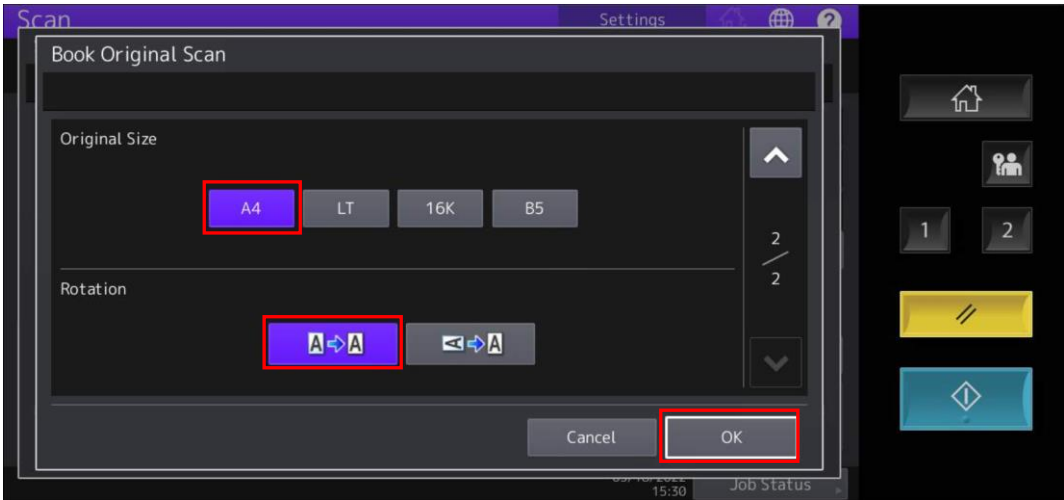

7. Select the Scan method to be used to send the document

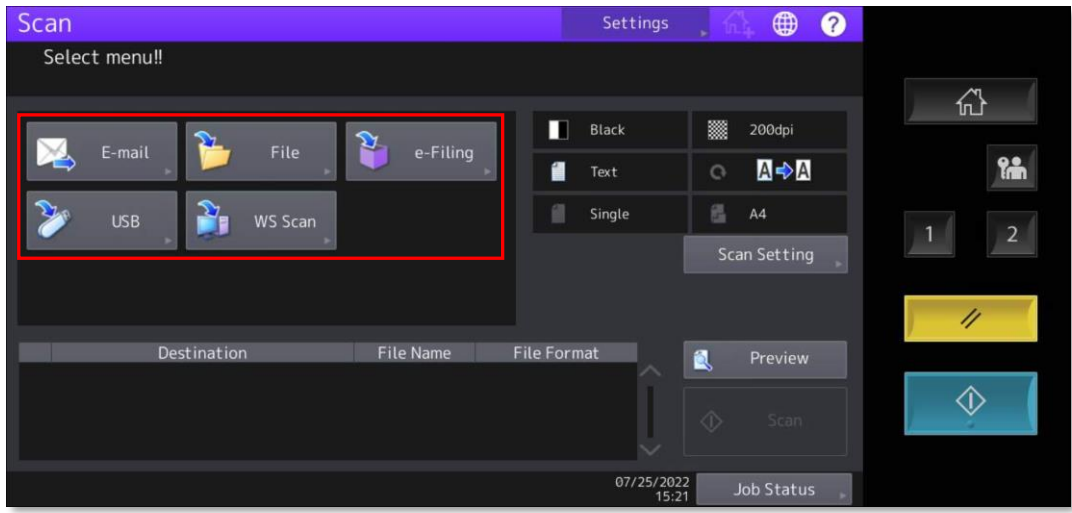